# Programming the Kanda Pods

For the USB version only

This assumes that the Kanda install disc has been used and the pod programmer is ready.

# Insert the USB Cable into the computer

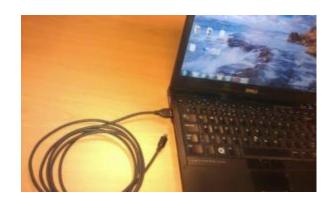

# Insert the USB Cable into the pod Programmer

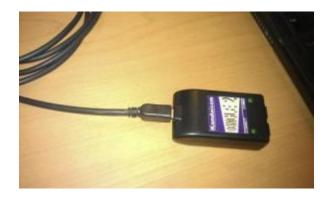

# Install Battery into Pod

Two separate pods are required to update the software in the ProHeat35.

Program the first pod for the Operator Interface

Program a second pod for the Power Source Control

(We'll start with the Operator Interface for this example)

Press the sides of the back cover in slightly while pulling the front cover a way from the back.

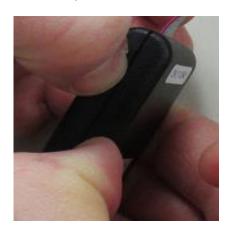

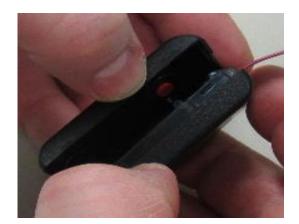

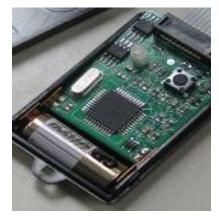

# Insert the Pod into the pod Programmer

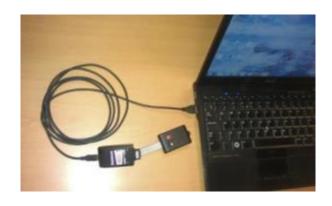

# Locate the 'AVRUSBBKF Programmer' file and double click on it

File menu

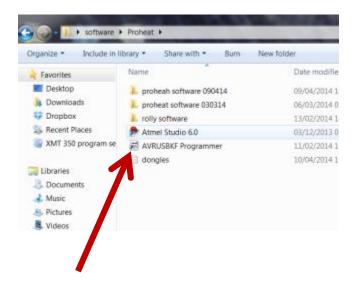

Or desktop icon

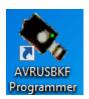

# A New Window will open

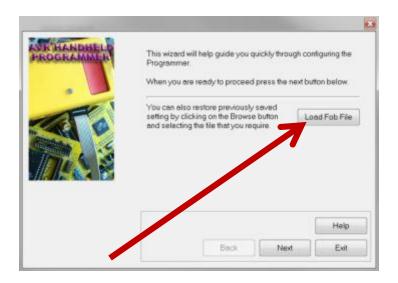

Click on the 'Load Fob File' button

#### A Pop up window will appear

Browse to the folder you created with the program files. Double click on the file you wish to update.

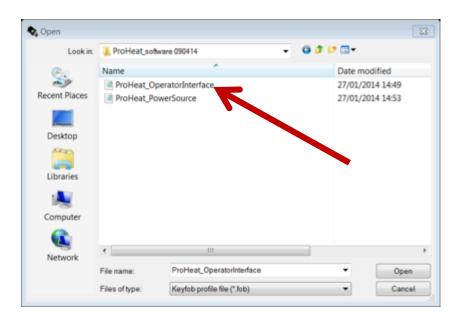

# The Popup window will disappear

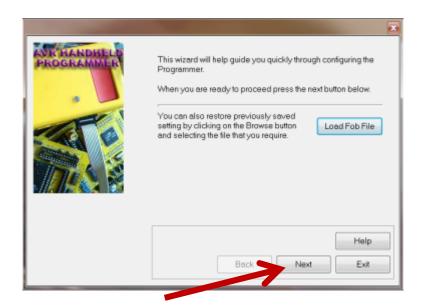

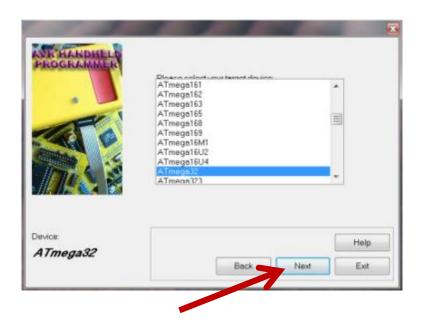

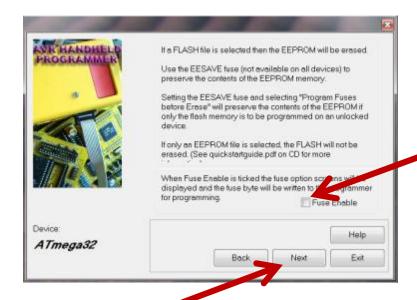

Uncheck the 'Fuse Enable' box
Then click next

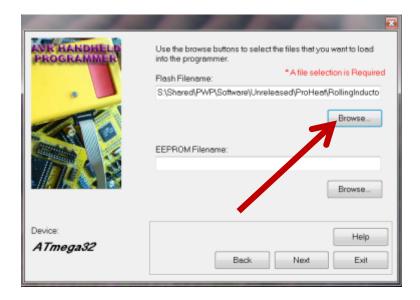

#### A Pop up window will appear

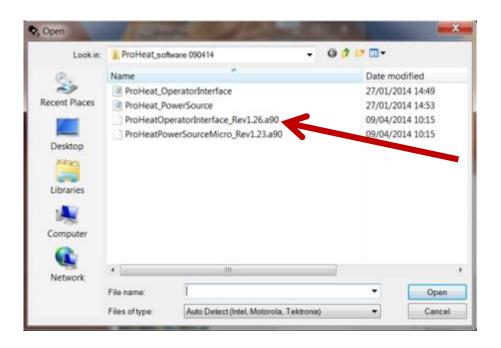

Double click on the appropriate \*.a90 in our example it's the operatorInterface

# The Popup window will disappear

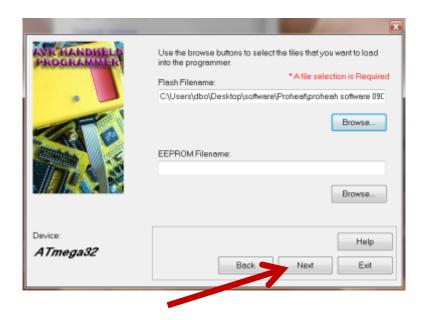

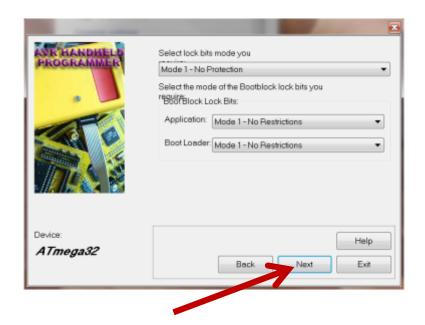

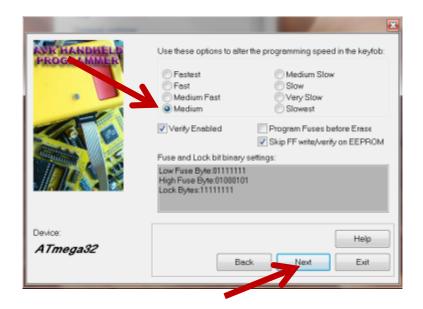

Verify Medium Speed Button is Selected
Then Click the Next button

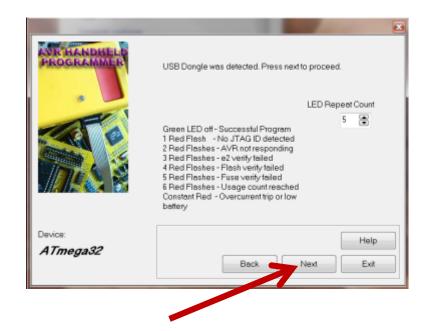

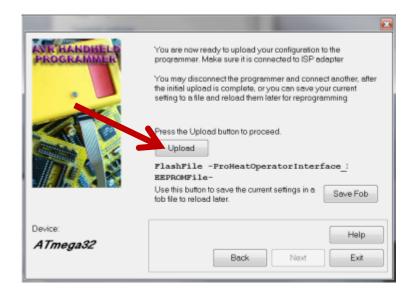

Press the 'Upload' button

#### A Pop up window will appear

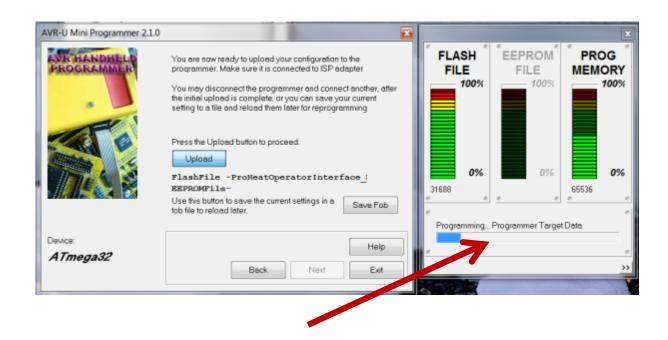

The status bar will grow until the programming process is finished

### If an Error Pops Up

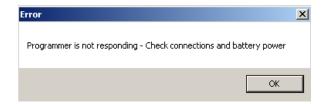

- 1) Verify the battery is in good contact with the battery terminals.
- 2) Verify battery is above 12 volts.
- 3) Repeat the programming process ensuring the correct \*.fob file was selected.

#### A Pop up window will appear

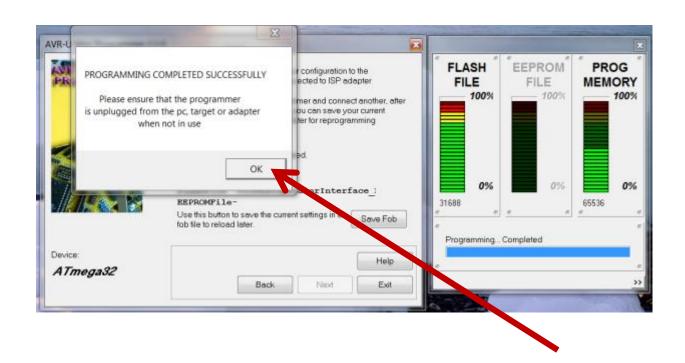

#### Remove Battery from Pod

This prevents draining the battery when left attached to the connection PCB.

Replace cover on programming pod.

Repeat steps for the second pod.

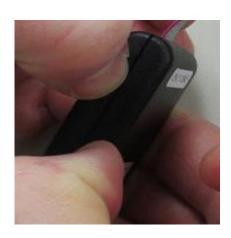

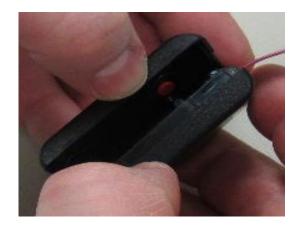

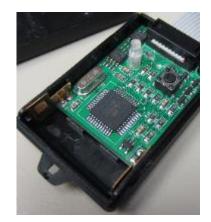

# Program the ProHeat 35

Follow the 266593 instructions to update the ProHeat 35.